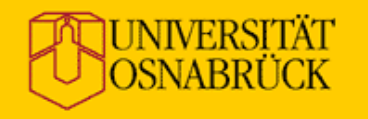

#### **Elmar Ludwig**

#### **» "Externe Seiten" mit Stud.IP**

**» Export von Stud.IP-Daten auf eigene Web-Seiten**

**»** *Workshop für Administratoren (Zentrum virtUOS)*

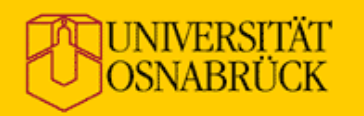

#### **Externe Seiten mit Stud.IP**

#### **Inhalt des Workshops**

- Allgemeine Einführung
- Funktionen zum Datenexport auf externe Web-Seiten
- Erstellung von Konfigurationen für den Datenexport
- Einbindung der Stud.IP-Daten in Web-Seiten
- Einbindung der Stud.IP-Daten in TYPO3
- Fragen und Diskussion

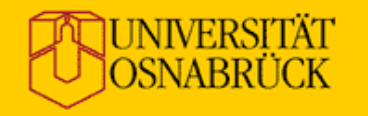

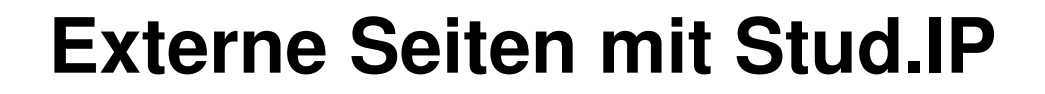

# Allgemeine Einführung

17. Juli 2013 **E. Ludwig** | "Externe Seiten" mit Stud.IP **2008** 2014 17. Juli 2013 **E. Ludwig** | "Externe Seiten" mit Stud.IP

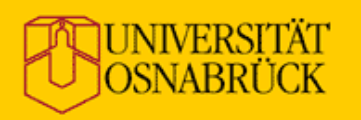

virtUOS für Informationsmanagement und Lehre der Universität Osnabrück

## **Allgemeine Einführung**

Stud.IP ist das zentrale System an der Uni Osnabrück für die

- Veranstaltungsverwaltung
- Personaldatenpflege

Viele Fachbereiche und zentrale Einrichtungen wollen aber Listen nur für ihren Bereich auf ihren Web-Seiten.

Anforderungen:

- keine doppelte Datenpflege!
- Einbindung in Design des Fachbereichs

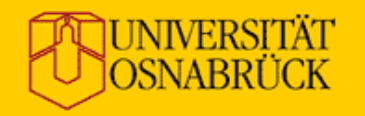

### **Allgemeine Einführung**

#### Geht das?

# Ja!

17. Juli 2013 **E. Ludwig** | "Externe Seiten" mit Stud.IP **All and Students and Students and All and A** 

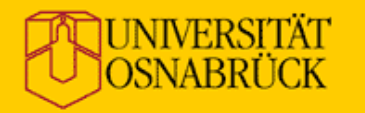

#### virtUOS

Zentrum für Informationsmanagement und virtuelle Lehre der Universität Osnabrück

#### **Beispiel (RedDot)**

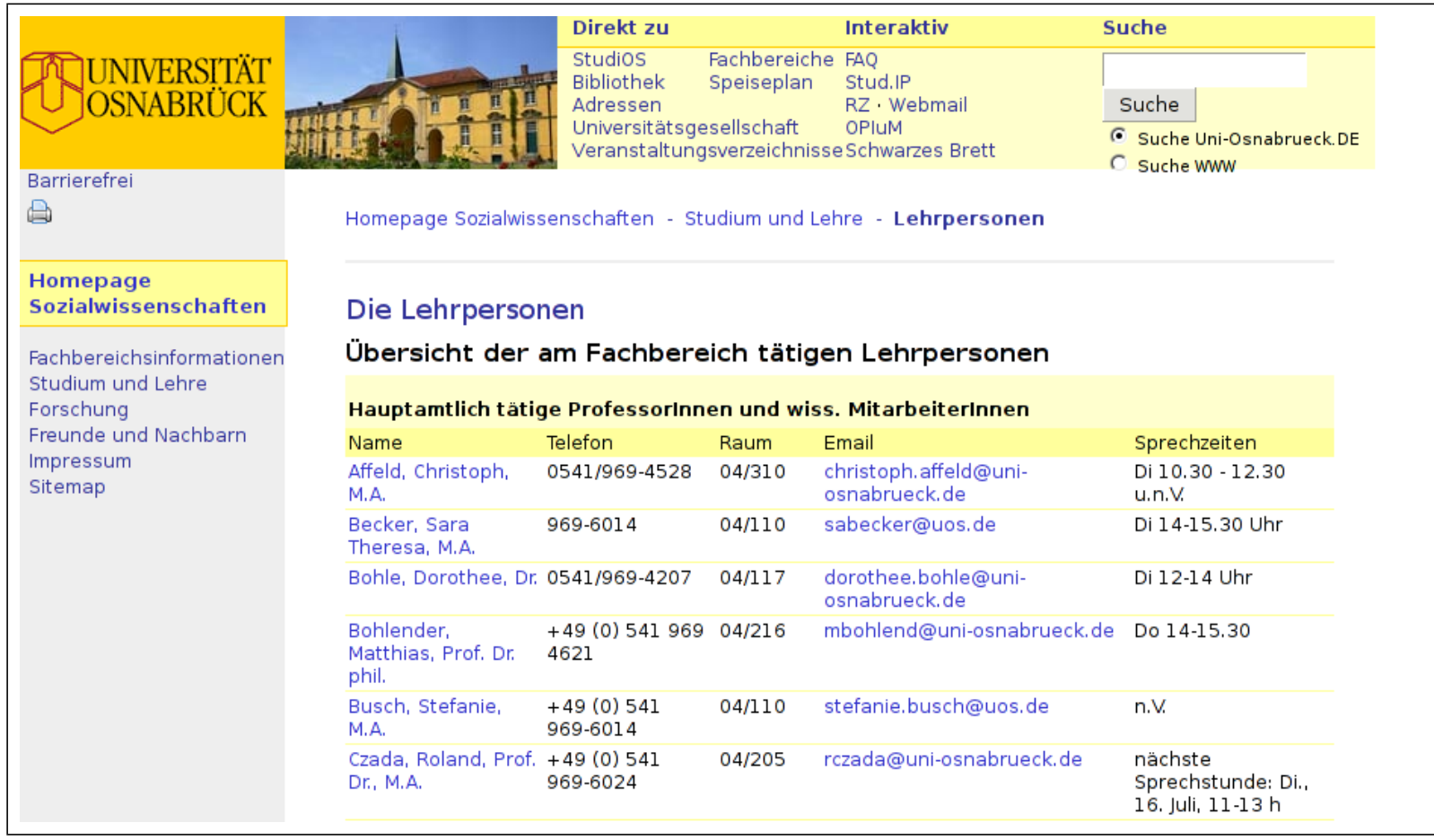

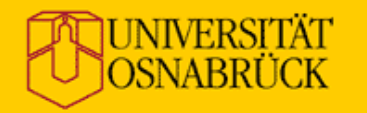

#### **Beispiel (TYPO3)**

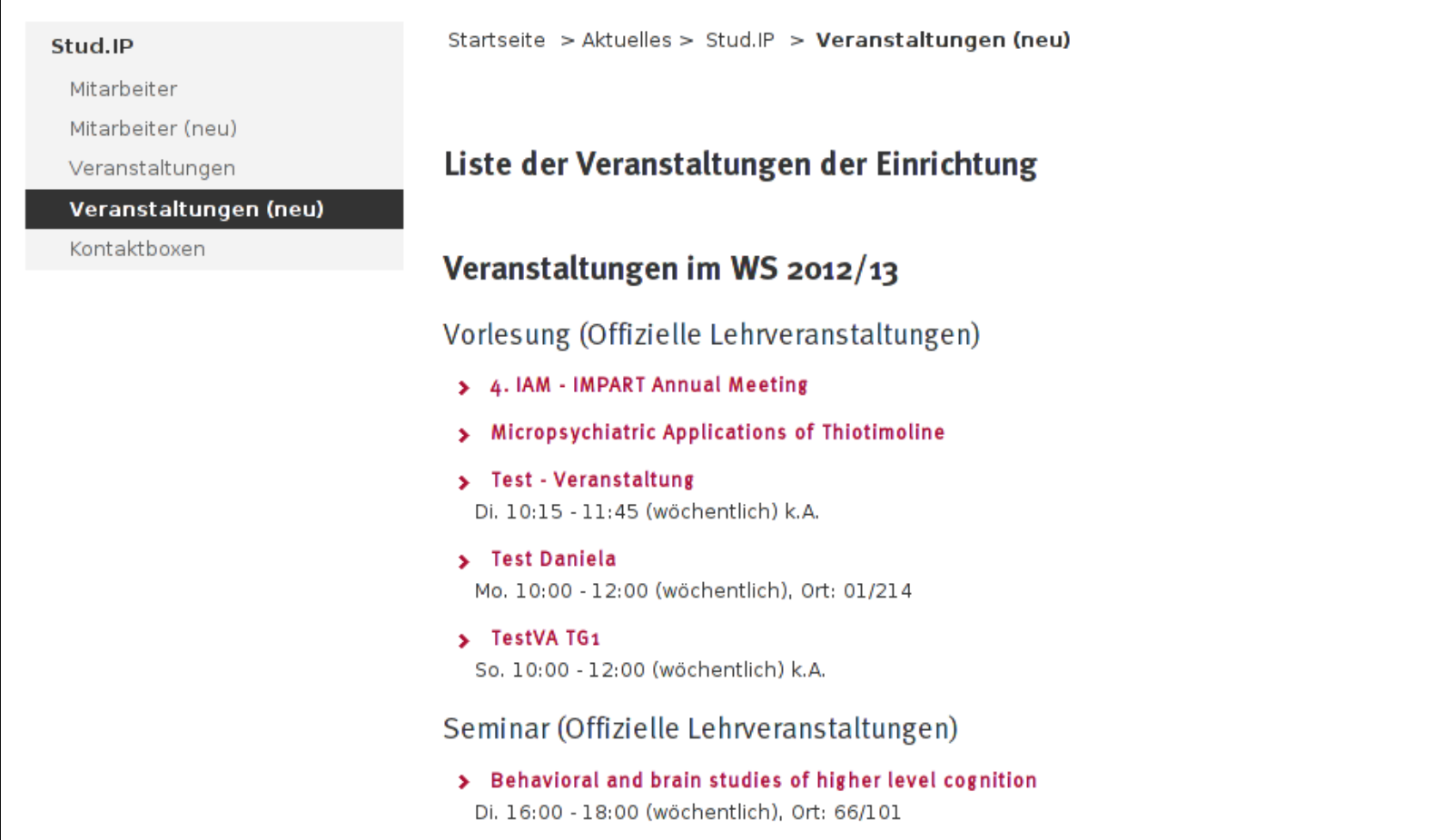

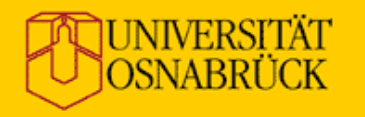

#### **virtUOS**

Zentrum für Informationsmanagement und virtuelle Lehre der Universität Osnabrück

#### **Beispiel (TYPO3)**

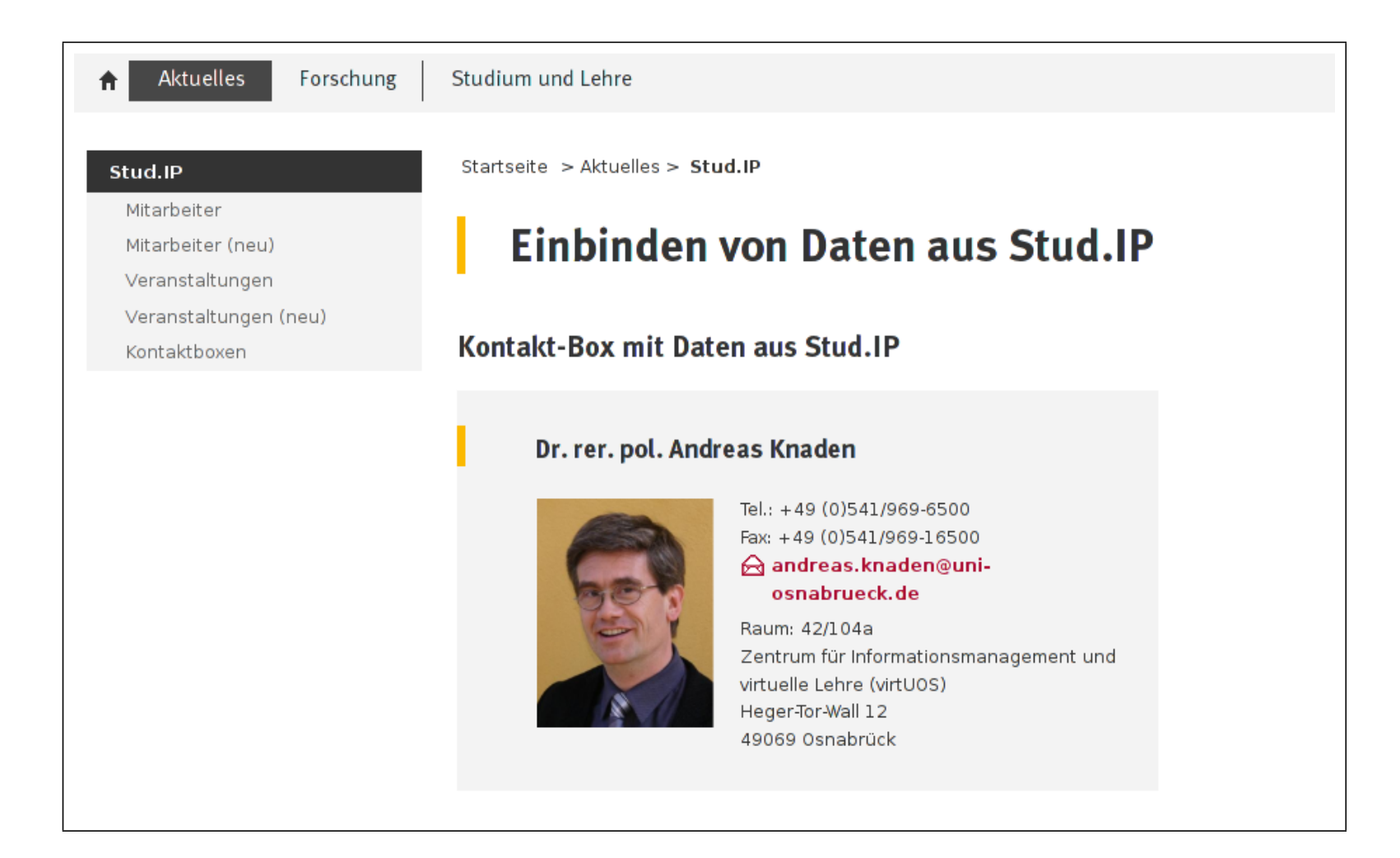

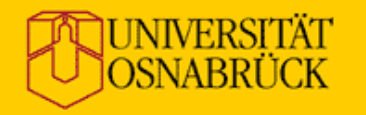

#### virtUOS

Zentrum für Informationsmanagement und virtuelle Lehre der Universität Osnabrück

#### **Beispiel (Wiki)**

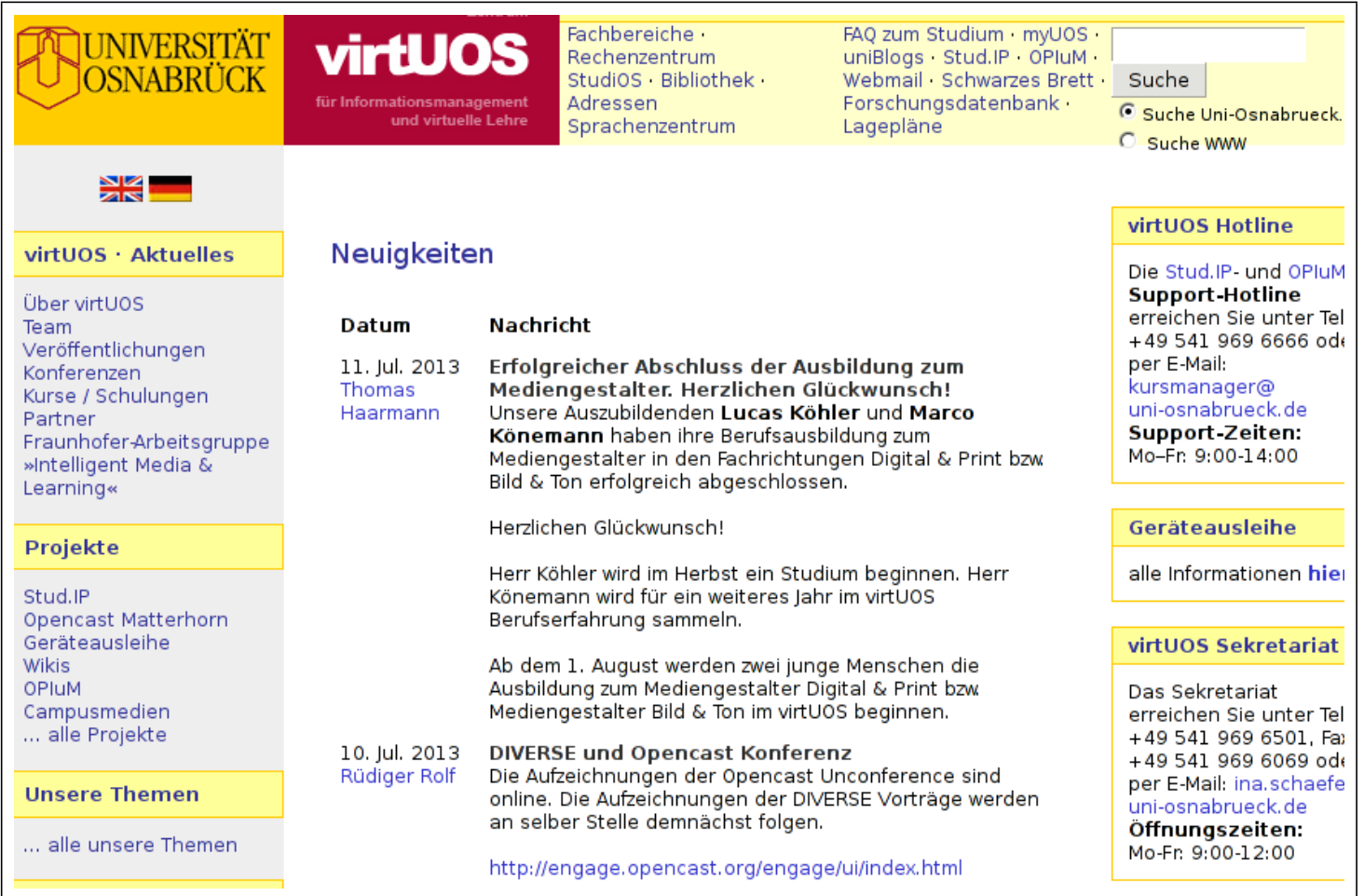

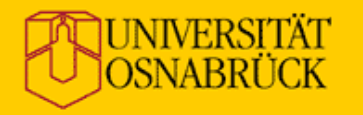

#### **Beispiel (kein CMS)**

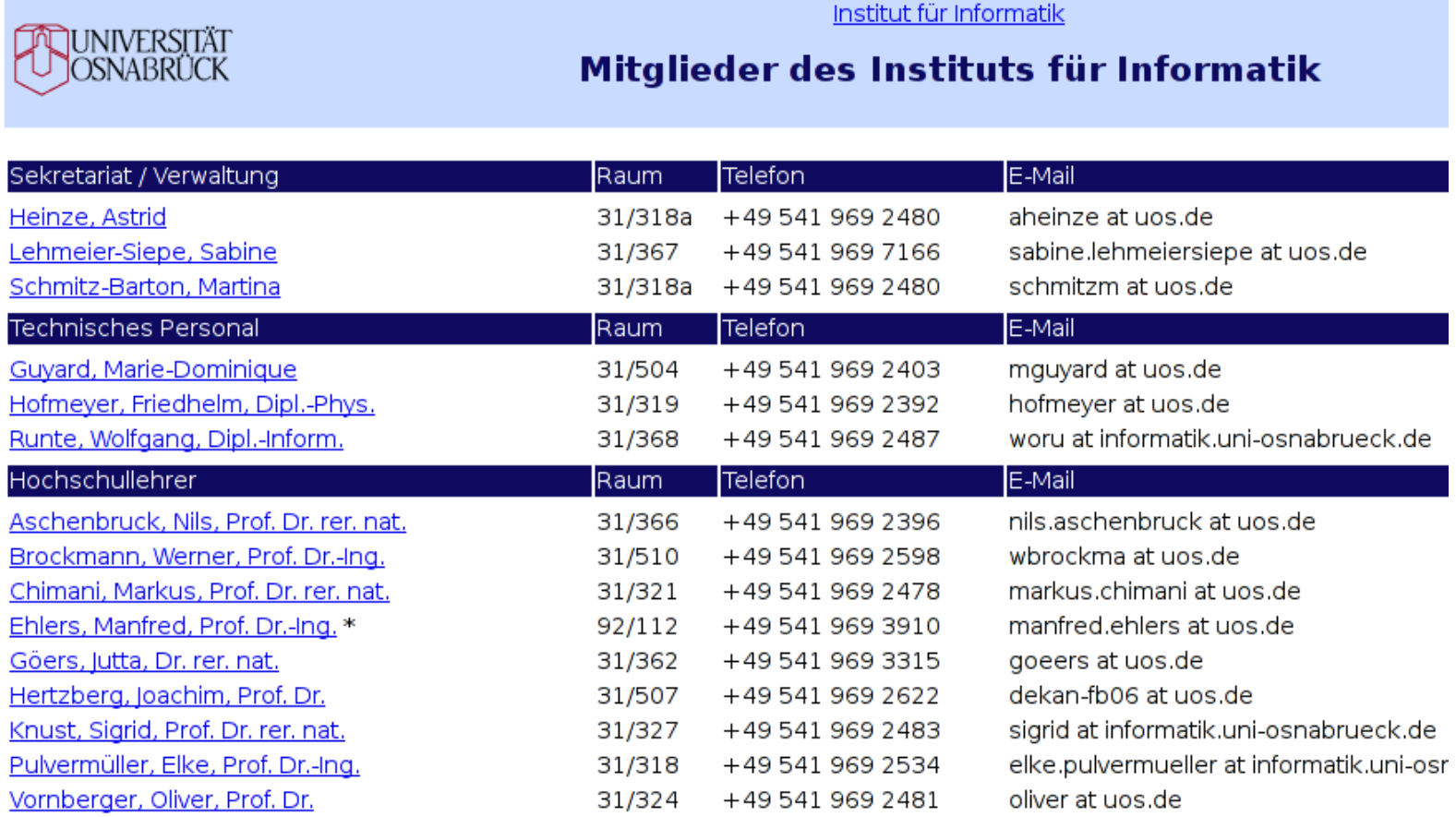

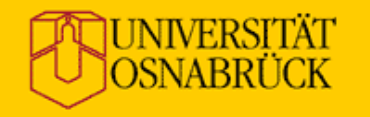

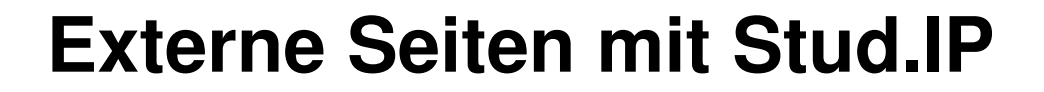

# Funktionen zum Datenexport auf externe Web-Seiten

17. Juli 2013 **E. Ludwig** | "Externe Seiten" mit Stud.IP **10. In the United Students and Taylor** 10

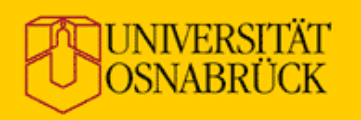

### **Datenexport**

Es können folgende Arten von Daten exportiert werden:

- Mitarbeiterlisten (und -einzelseiten)
- Veranstaltungslisten (und -einzelseiten)
- Ankündigungen
- Dateien (Downloads)

Der Export passiert immer **pro Einrichtung**.

Die Zeichenkodierung ist (noch) **Windows-1252**.

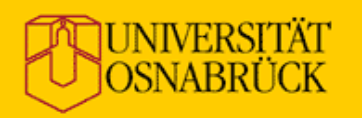

## **Datenexport**

Grundsätzlich funktioniert der Prozeß so:

- Konfiguration des Exports in Stud.IP
- Vorbereitung einer Seite im CMS (o.ä.)
- Einbinden der exportierten Daten über:
	- **–** Include einer speziellen URL **oder**
	- **–** Einbettung der Daten über "SRI" **oder**
	- **–** Verwendung einer Funktion im CMS (TYPO3)

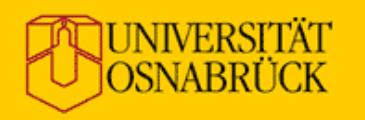

#### **Datenexport**

#### Voraussetzungen:

- Admin-Account für die Einrichtung im Stud.IP
- Zugriff auf einen Web-Server oder ein CMS

und

• Teilnahme an der Schulung heute... $\odot$ 

Stud.IP-Hilfe:

<http://docs.studip.de/help/2.2/de/Basis/ExterneSeiten>

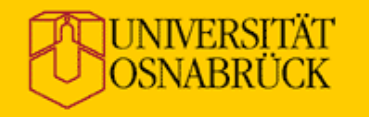

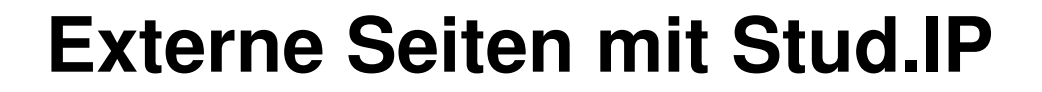

# Erstellung von Konfigurationen für den Datenexport

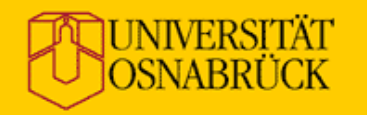

virtUOS Zentrum für Informationsmanagement und

virtuelle Lehre der Universität Osnabrück

#### **Konfiguration**

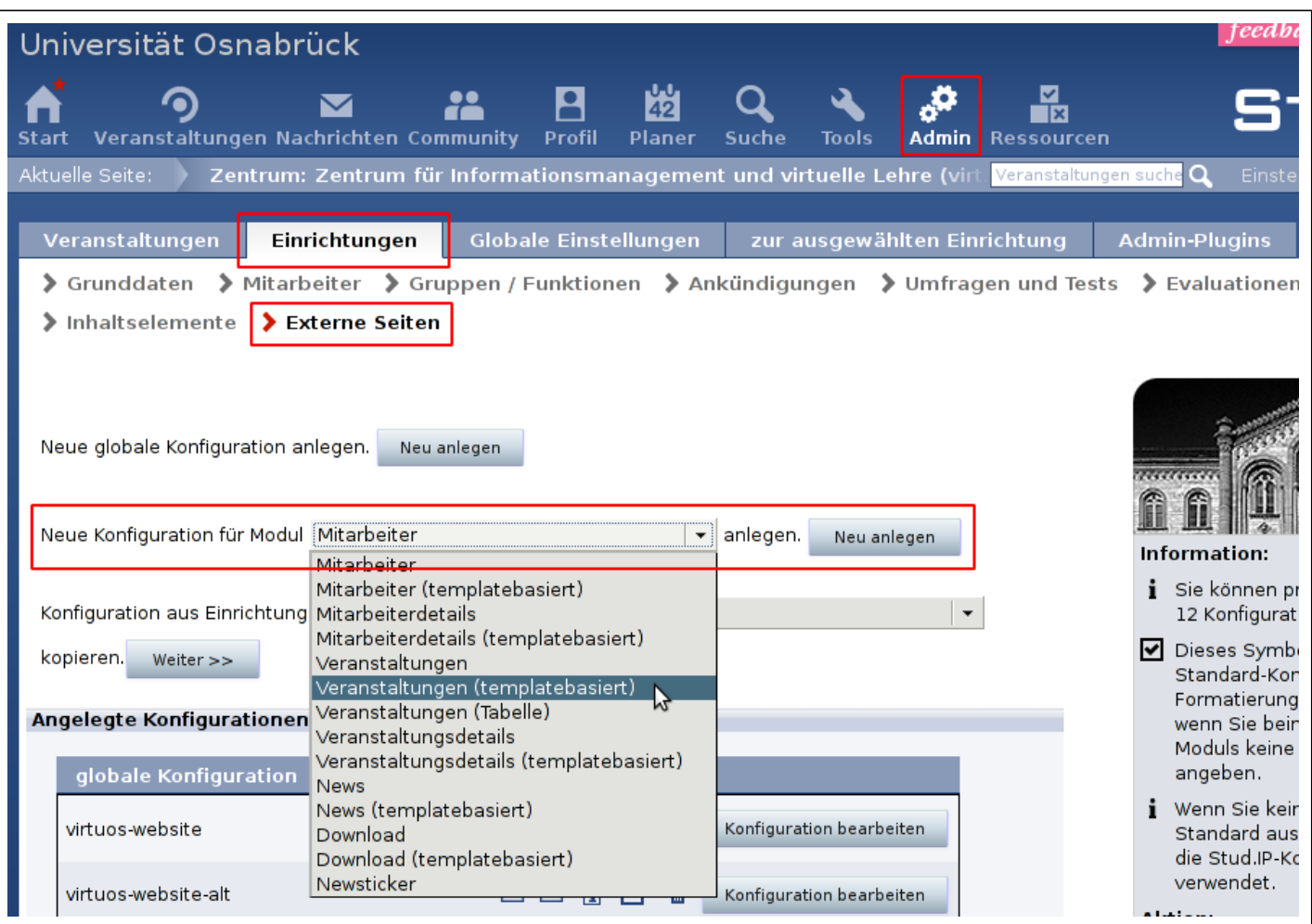

#### **UNIVERSITÄT** OSNABRÜCK

virtUOS Zentrum für Informationsmanagement und virtuelle Lehre der Universität Osnabrück

## **Konfiguration**

Mögliche Konfigurationstypen:

- Mitarbeiter
- Mitarbeiterdetails
- Veranstaltungen
- Veranstaltungsdetails
- News (Ankündigungen)
- Download

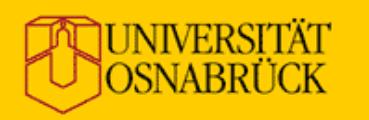

## **Konfiguration**

Es gibt (fast) immer zwei Varianten:

- **normal** vordefiniertes (unflexibles) Layout
- **templatebasiert** frei definierbares Layout

Empfehlung:

- Mit den normalen Konfigurationen anfangen **oder**
- Beispielvorlagen für templatebasierte Konfigurationen anpassen (siehe Dateibereich)
- Letztere sind speziell für TYPO3 zu empfehlen!

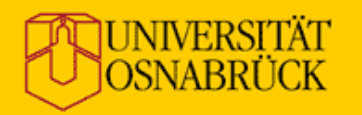

## **Konfiguration**

#### Übliche Einstellungen:

- Name und allgemeine Angaben
- Auswahl der auszugebenden Daten
- Filter/Gruppierung für die Anzeige
- Regeln für Textersetzungen
- Layout-Angaben bzw. Template (HTML/XML)
- Verlinkung zwischen Seiten

**Wichtig:** Vorschau verwenden!

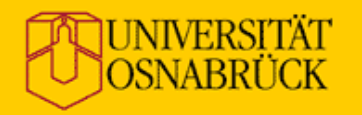

#### virtUOS

Zentrum für Informationsmanagement und virtuelle Lehre der Universität Osnabrück

#### **Konfiguration**

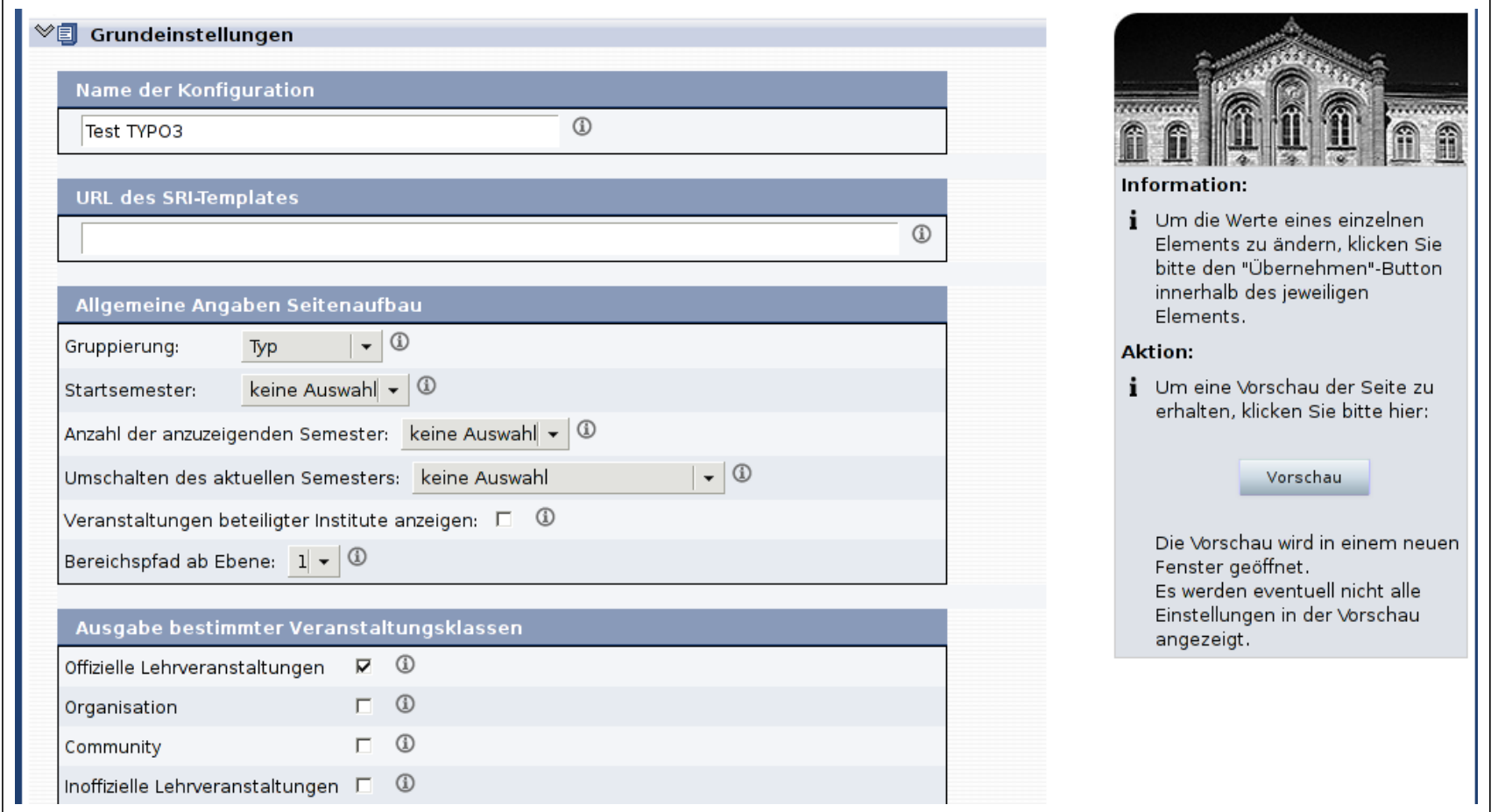

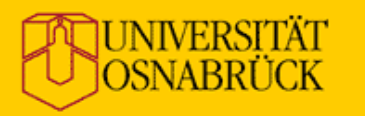

### **Konfiguration**

Viele Einstellungen sind einigermaßen selbsterklärend, andere (leider) nicht. Hilfreich ist oft der Info-Tooltip  $(\circ)$ .

Als *Template* wird ein (X)HTML-Fragment erwartet, das mit speziellen Platzhaltern und Wiederholungselementen gefüllt werden kann (siehe Beispielvorlagen).

Demonstration: <https://studip.uni-osnabrueck.de>

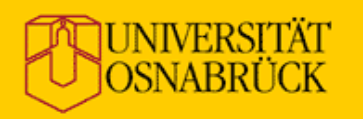

## **Konfiguration**

In einem Template gibt es:

- Blöcke (Wiederholung bzw. bedingte Ausgabe)
- Platzhalter für Werte
- sonstigen Text

Die jeweils erlaubten Platzhalter stehen über dem Template.

Blöcke werden für jeden Wert in der Liste genau ein Mal ausgegeben, z.B. für jede Person (ggf. auch gar nicht).

Möchte man Texte um einen Platzhalter nur dann anzeigen, wenn der Platzhalter belegt ist, sollte man ihn in einen Block setzen und "alle Marker mit Subparts umschließen" aktivieren.

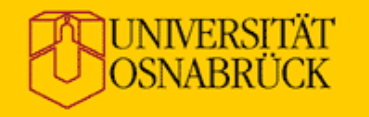

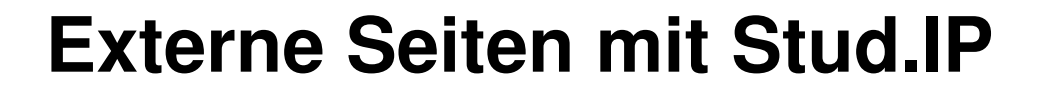

# Einbindung der Stud.IP-Daten in Web-Seiten

17. Juli 2013 **E. Ludwig** | "Externe Seiten" mit Stud.IP **22. External and External and External and External and External and External and External and External and External and External and External and External and Exte** 

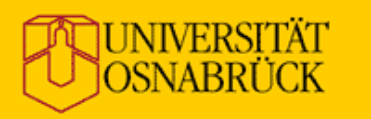

### **Einbindung in Web-Seiten**

Die Einbindung kann auf zwei verschiedene Arten erfolgen:

- 1. Einbindung der Daten durch den Web-Server des **Fachbereichs**
- 2. Einbettung der Daten in eine HTML-Vorlage durch den Stud.IP-Server (SRI = Stud.IP Remote Include)

Variante 1 erfordert eine *aktive Komponente* auf dem eigenen Web-Server (SSI, PHP, CMS o.ä.) oder im Client (JS).

Variante 2 funktioniert auch mit statischen HTML-Seiten, die Seiten werden über den Stud.IP-Server ausgeliefert.

#### **UNIVERSITÄT** )SNARRI

virtUOS für Informationsmanagement und virtuelle Lehre der Universität Osnabrück

### **Variante 1**

Einbindung der Daten per **Include**:

- "URL des SRI-Templates" in der Konfiguration leer lassen
- Link zu den generierten Inhalten aus Stud.IP kopieren:
	- **–** Übersichtsliste der Konfigurationen aufrufen
	- **auf das Symbol ® klicken**
	- **–** URL aus dem Bereich "Direkter Link" kopieren
- Diese URL z.B. per Include in die eigene Seite einbinden

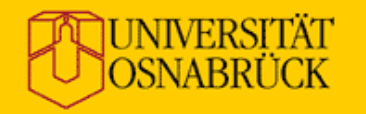

#### **Variante 1**

Letzte Änderung: 31.05.2013 **Erstellt am: 12.06.2007** 

Beschreibung: Das Modul "Mitarbeiter" gibt ein Mitarbeiterverzeichnis einer Einrichtung aus.

**Direkter Link** 

Der folgende Link verweist auf die von Stud. IP generierte HTML-Seite.

http://studip.uni-osnabrueck.de/extern.php?module=Persons &config id=f500317d9c97671dbe44bf0c46e3936d &global id=4c8fb9ddd4dde83366119b2031d39ab3 &range id=355217603013d7675d68951087429924

Diese Adresse können Sie in einen Link auf Ihrer Website integrieren, um auf die Ausgabe des Moduls zu verweisen.

Stud.IP-Remote-Include (SRI) Schnittstelle

Der unten aufgeführte Textblock ermöglicht Ihnen den Zugriff auf die Stud. IP-Remote-Include-Schnittstelle (SRI).

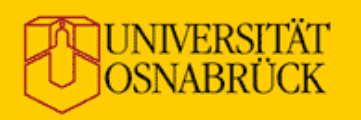

#### **Variante 2**

Einbindung der Daten per **Stud.IP Remote Include**:

- Seite vorbereiten, in die Daten aus Stud.IP eingesetzt werden sollen:
	- **–** Übersichtsliste der Konfigurationen aufrufen
	- **auf das Symbol ® klicken**
	- **–** Textblock aus dem Bereich "Stud.IP-Remote-Include" kopieren und an der entsprechenden Stelle einfügen
- URL der Seite bei "URL des SRI-Templates" in der Konfiguration eintragen
- http://studip.uos.de/extern.php?page\_url=...

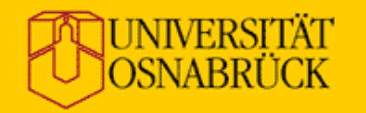

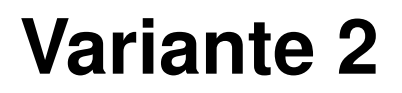

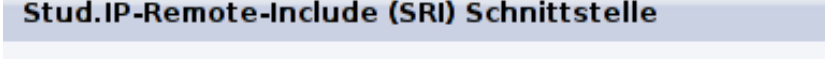

Der unten aufgeführte Textblock ermöglicht Ihnen den Zugriff auf die Stud. IP-Remote-Include-Schnittstelle (SRI).

<studip remote include> <module name="Persons" /> <config id="f500317d9c97671dbe44bf0c46e3936d" /> <global id="4c8fb9ddd4dde83366119b2031d39ab3" /> <range id="355217603013d7675d68951087429924" /> </studip remote include>

Kopieren Sie dieses Code-Schnipsel in eine beliebige Stelle im HTML-Quelltext einer Seite Ihrer Website. Durch eine spezielle Art des Seitenaufrufs, wird an dieser Stelle die Ausgabe des Moduls eingefügt.

Link zur SRI-Schnittstelle

Über diesen Link erreichen Sie die SRI-Schnittstelle:

http://studip.uni-osnabrueck.de/extern.php?page\_url=URL\_DER\_INCLUDE\_SEITE

Ersetzen Sie URL DER INCLUDE SEITE durch die URL der Seite, in die Sie die Ausgabe des Moduls einfügen wollen. enthalten.

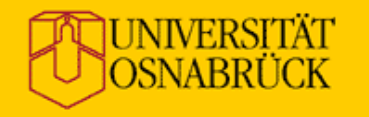

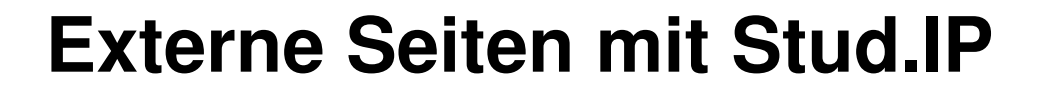

# Einbindung der Stud.IP-Daten in TYPO3

17. Juli 2013 **E. Ludwig** | "Externe Seiten" mit Stud.IP **28** 28

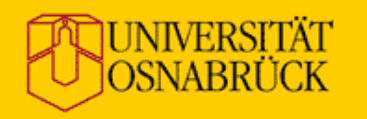

## **Einbindung in TYPO3**

Für TYPO3 gibt es ein spezielles Plugin: "Daten aus Stud.IP":

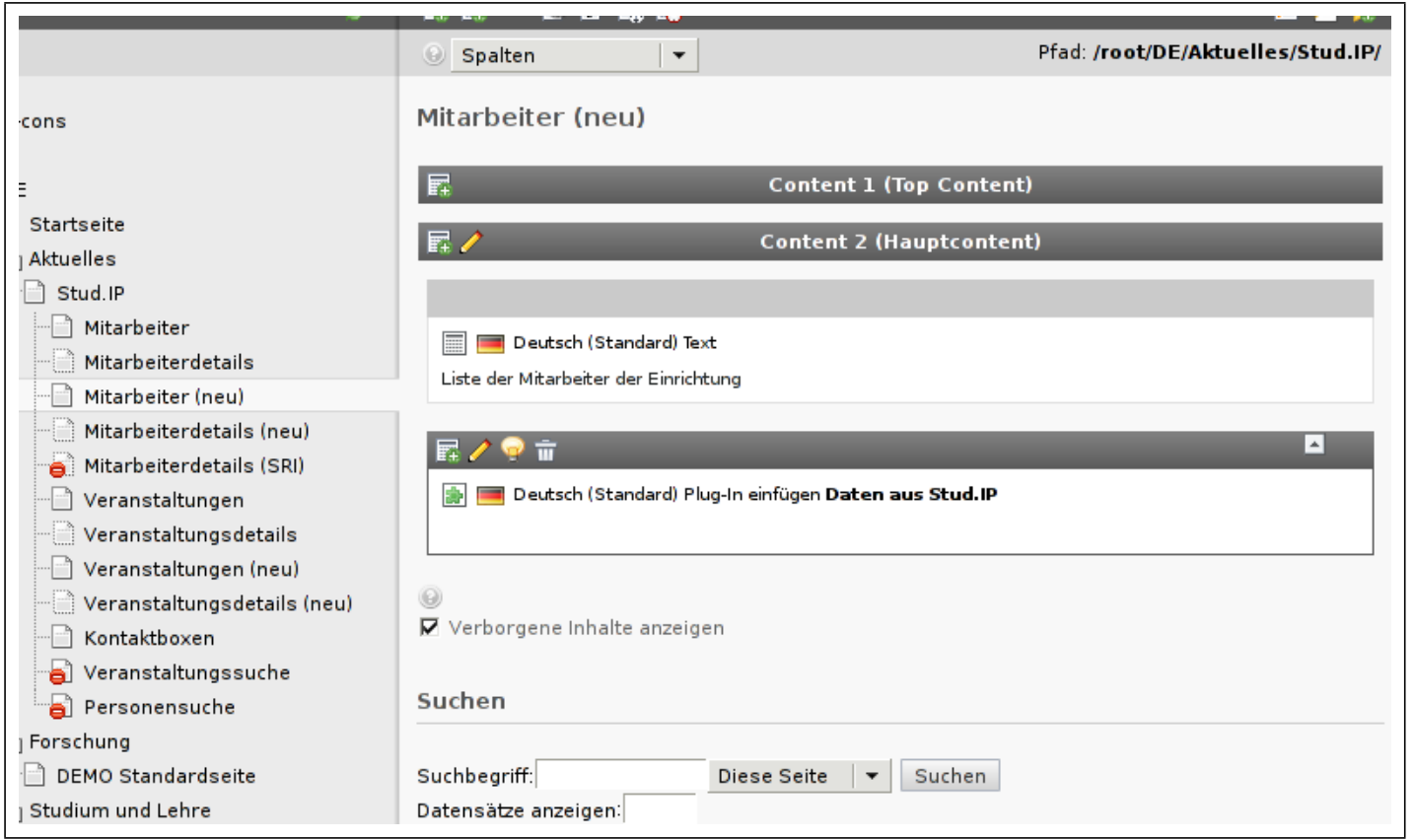

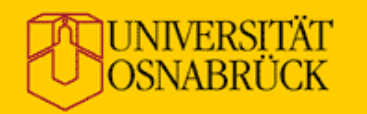

## **Einbindung in TYPO3**

#### Konfiguration (Beispiel):

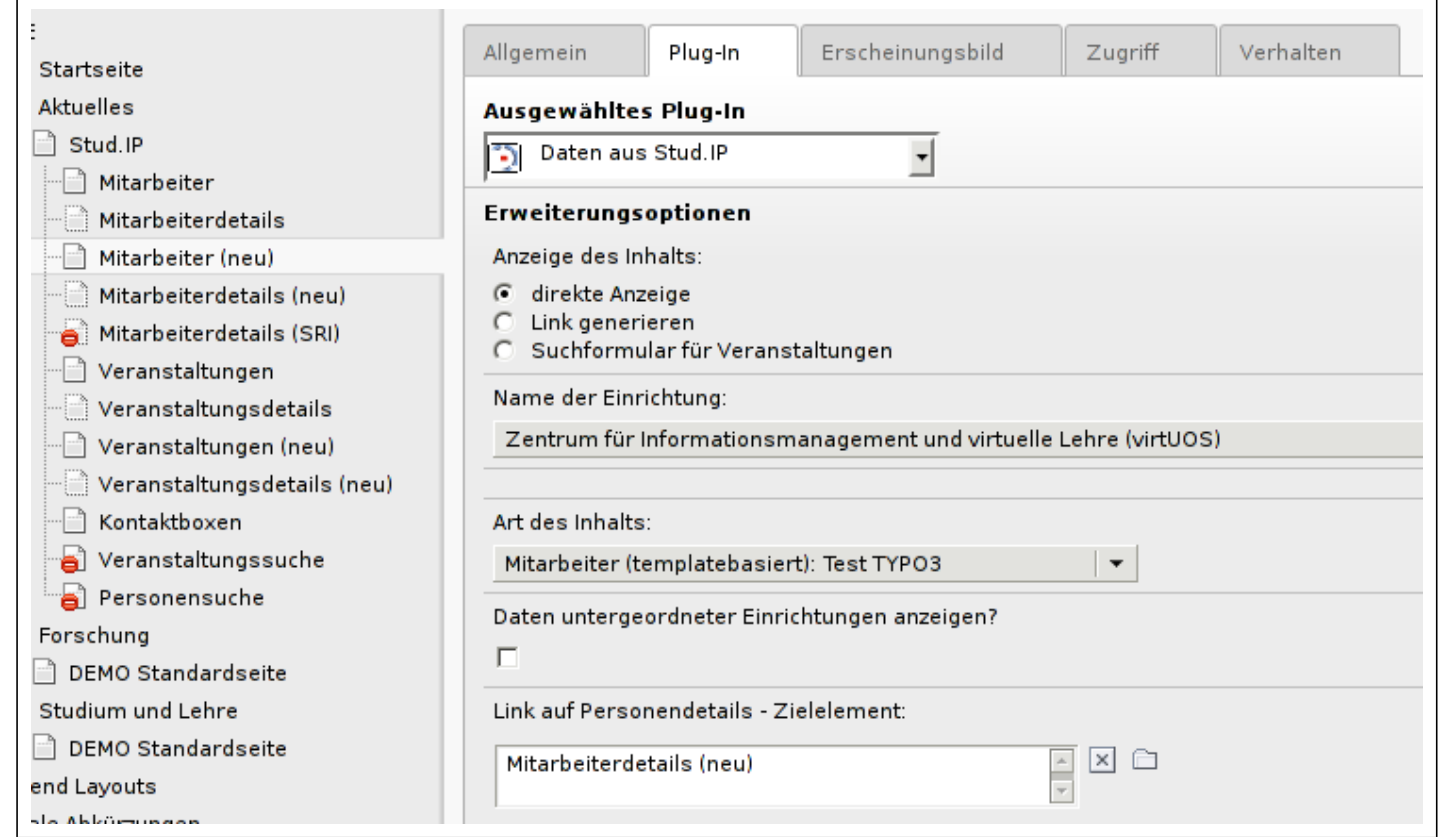

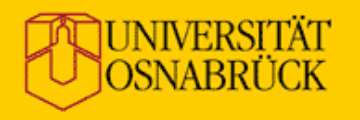

# **Einbindung in TYPO3**

#### Vorgehen:

- Neues Inhaltselement hinzufügen
- "Plug-Ins" » "Daten aus Stud.IP" wählen
- Reiter "Plug-In" anklicken
- "direkte Anzeige" wählen
- Einrichtung auswählen (in der Regel die eigene)
- Konfiguration für den Datenexport auswählen
- ggf. Links auf andere TYPO3-Seiten verknüpfen
- Dokument speichern

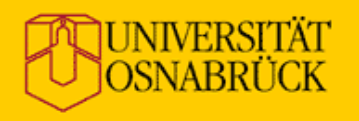

# **Einbindung in TYPO3**

Tips:

- templatebasierte Konfigurationen verwenden
- Beispielvorlagen ansehen und anpassen
- es gibt spezielle CSS-Klassen für Einbindung externer Inhalte in den zentralen Web-Auftritt
- Inhalte aus Stud. IP werden in TYPO3 zwischengespeichert (bis zu 24 Stunden)
- Während der Entwicklung Seitencache deaktivieren (oder Seite mit Parameter "no $\text{cancel}=1$ " aufrufen)

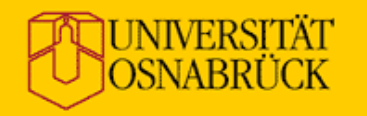

## **Einbindung in TYPO3**

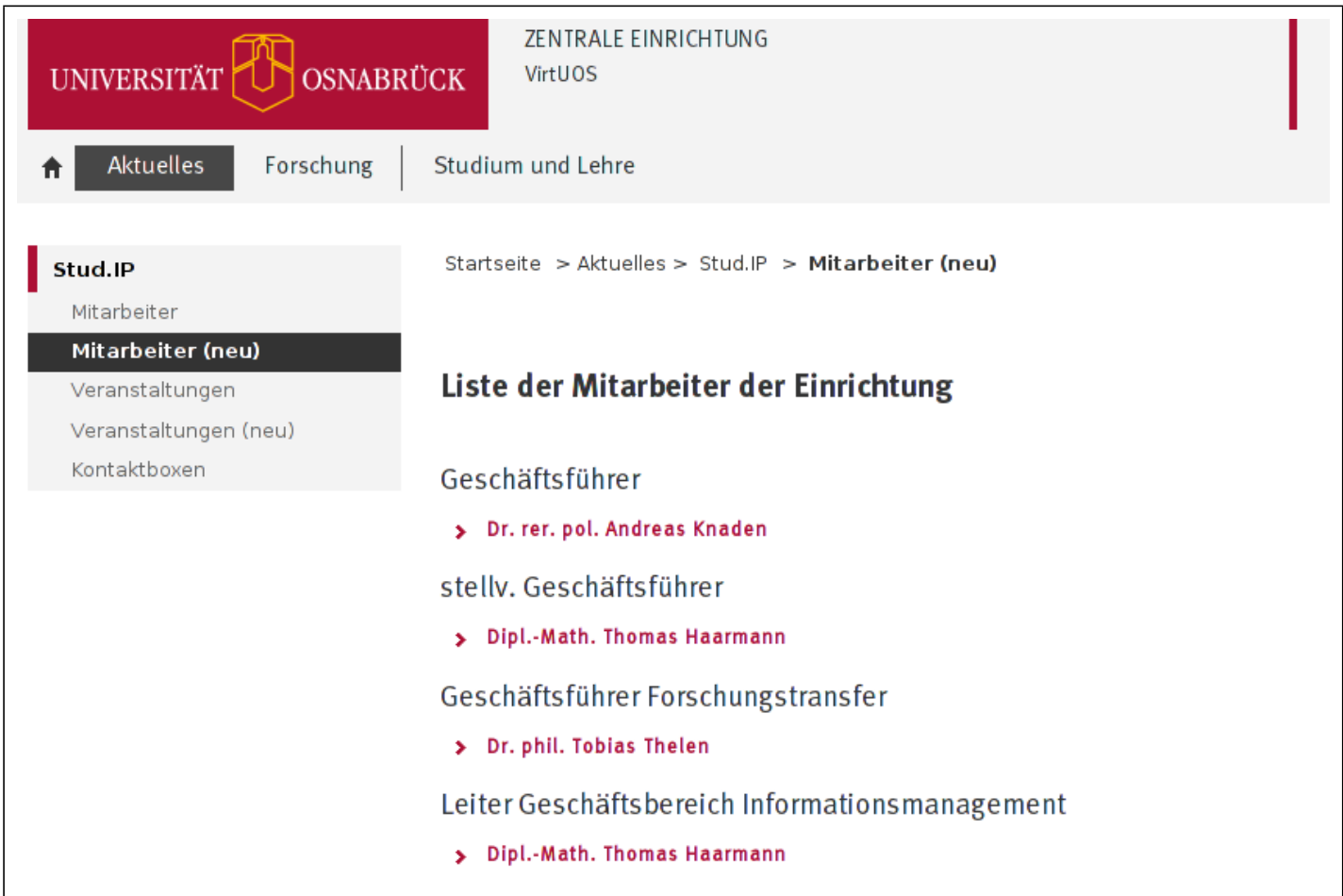

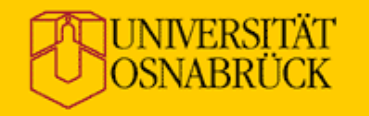

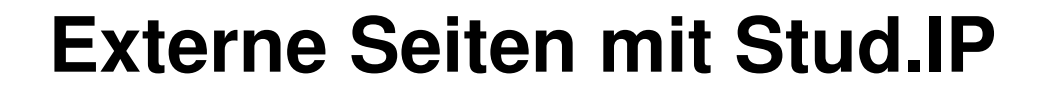

# Fragen & Diskussion

17. Juli 2013 **E. Ludwig** | "Externe Seiten" mit Stud.IP **34**